# **Router TP-Link WR850N**<br>Inual de configuración básica.

Manual de configuración básica.

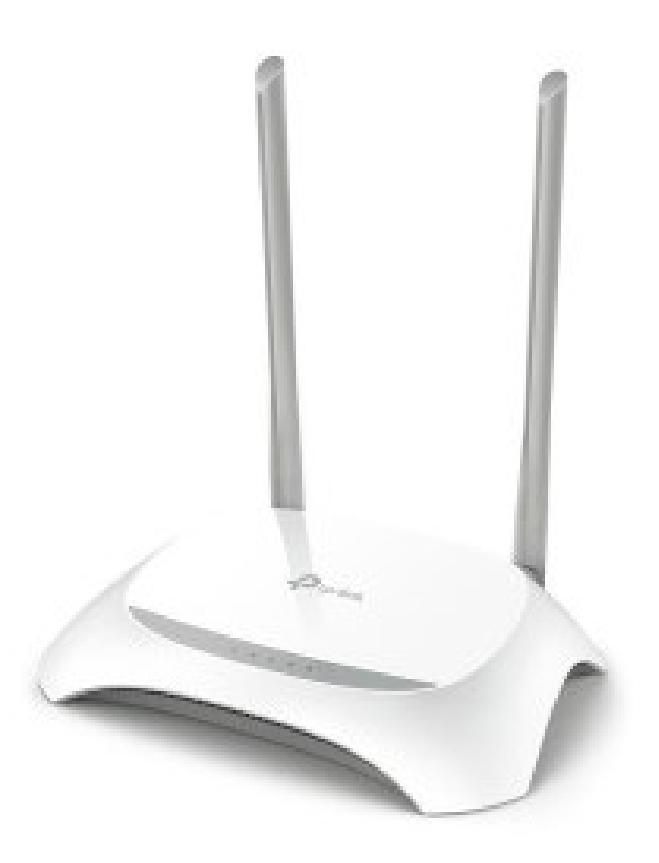

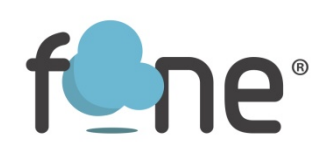

## Acceder al panel de configuración:

Accede a la interfaz web de administración del equipo introduciendo la siguiente dirección IP en su navegador:

192.168.0.1 o 192.168.1.1 | 192.168.0.1 Usuario: admin Contraseña: admin  $\ell$ Eorgot password?

# Cambiar parámetros de la red Wi-Fi:

• Para cambiar el nombre de la WiFi (SSID), dirígete al apartado ADVANCED > WIRELESS > NETWORK NAME (SSID)

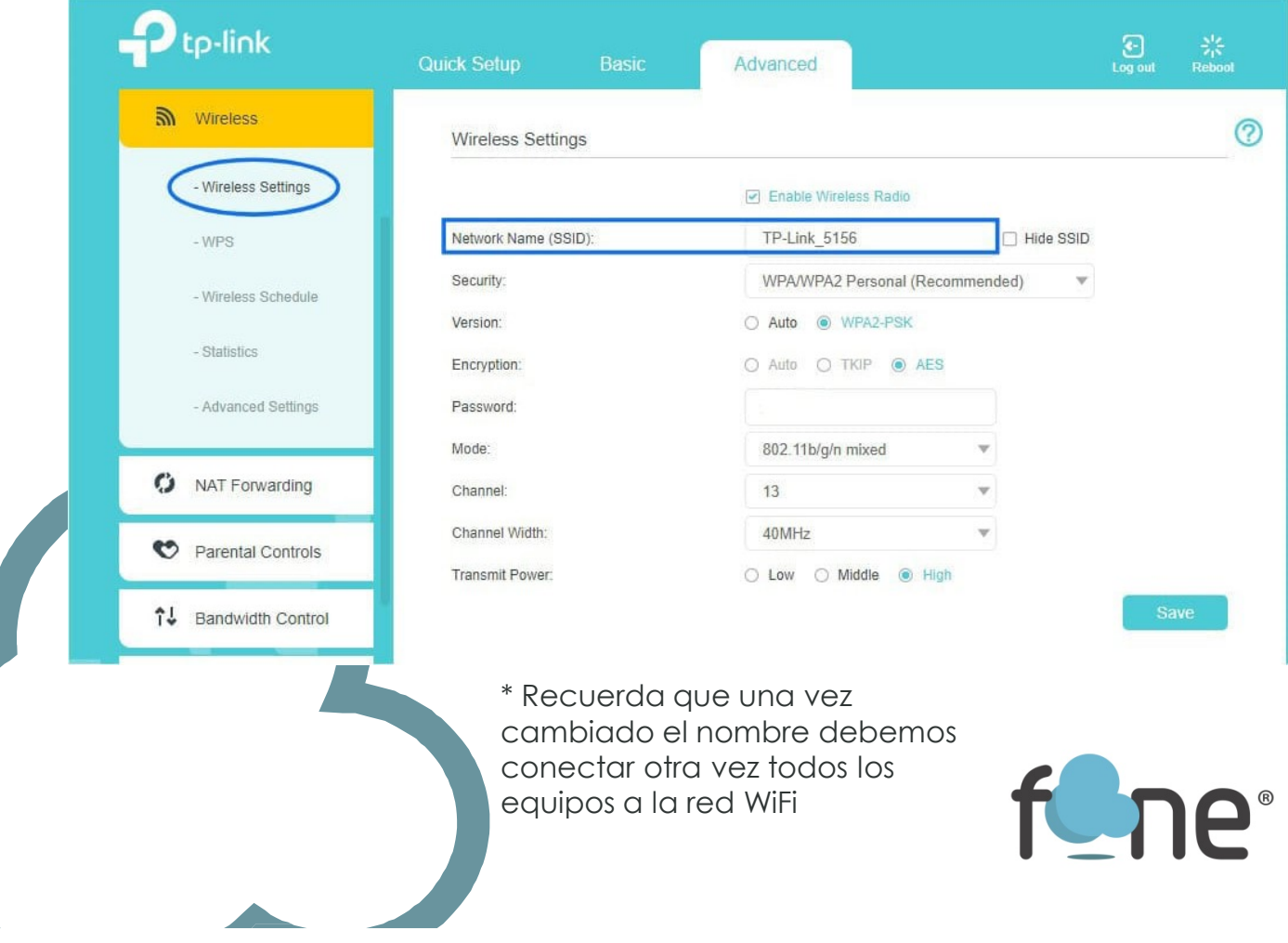

•Para cambiar de canal de emisión WiFi, veras que en el mismo apartado, pero en el ultimo desplegable encontramos CHANNEL

 $\mathbf{P}_{\text{tp-link}}$  $\bigodot$   $\bigodot$   $\bigodot$   $\bigodot$   $\bigodot$   $\bigodot$   $\bigodot$   $\bigodot$   $\bigodot$   $\bigodot$  Reboot Advanced  $-\mathsf{v}$  Status  $\odot$ **Wireless Settings** Operation Mode D Enable Wireless Radio Network Name (SSID): TP-Link 5156 Hide SSID **B** Network WPA/WPA2 Personal (Recommended) Security: ÷  $m$  Wireless Auto O WPA2-PSK Version:  $\bigcirc$  Auto  $\bigcirc$  TKIP  $\bigcirc$  AES Encryption: - Wireless Settings Password: WPS Mode: 802.11b/g/n mixed Ų Channel  $13$  $\mathbf{v}$ - Wireless Schedule Channel Width: Auto - Statistics Transmit Power  $\frac{1}{1}$ - Advanced Settings  $\overline{2}$  $\overline{3}$ C NAT Forwarding  $\overline{4}$ Parental Controls  $\sqrt{5}$ 

\*Auto (cambia el canal en función de un canal libre)

•Para habilitar o deshabilitar la red WiFi puedes presionar el botón WiFi ON/OFF. O en este mismo menú, podemos deshabilitar ENABLE WIRELESS RADIO.

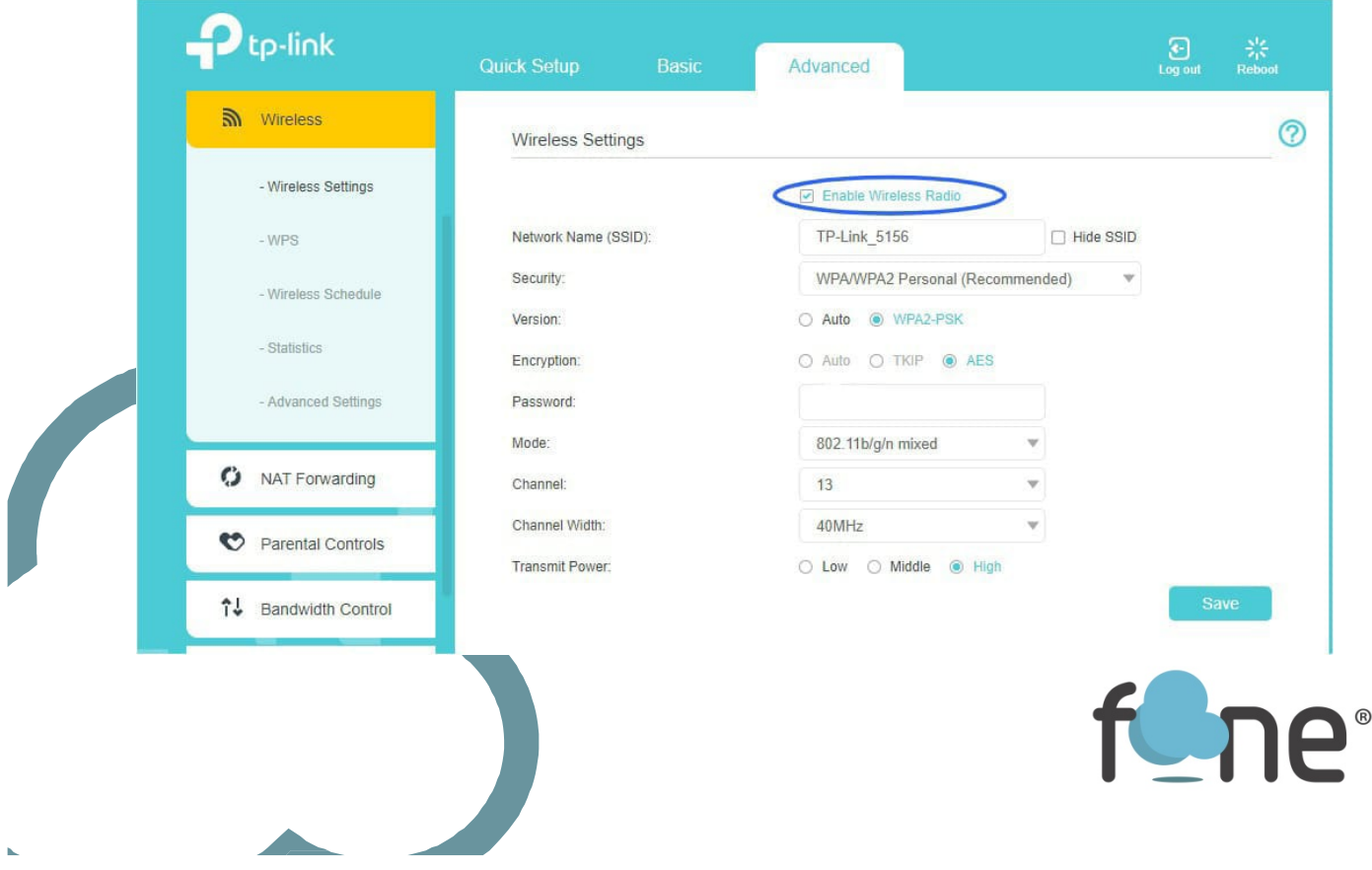

•Para cambiar o consultar clave WiFi, en esta interfaz encontraremos nuestra contraseña, que por defecto son 8 números.

Si queremos, podemos modificarla. Una vez realizado el cambio debemos darle a SAVE para guardar los cambios.

\*Recuerda que una vez cambiada la contraseña debemos conectar otra vez todos los equipos a la red WiFi

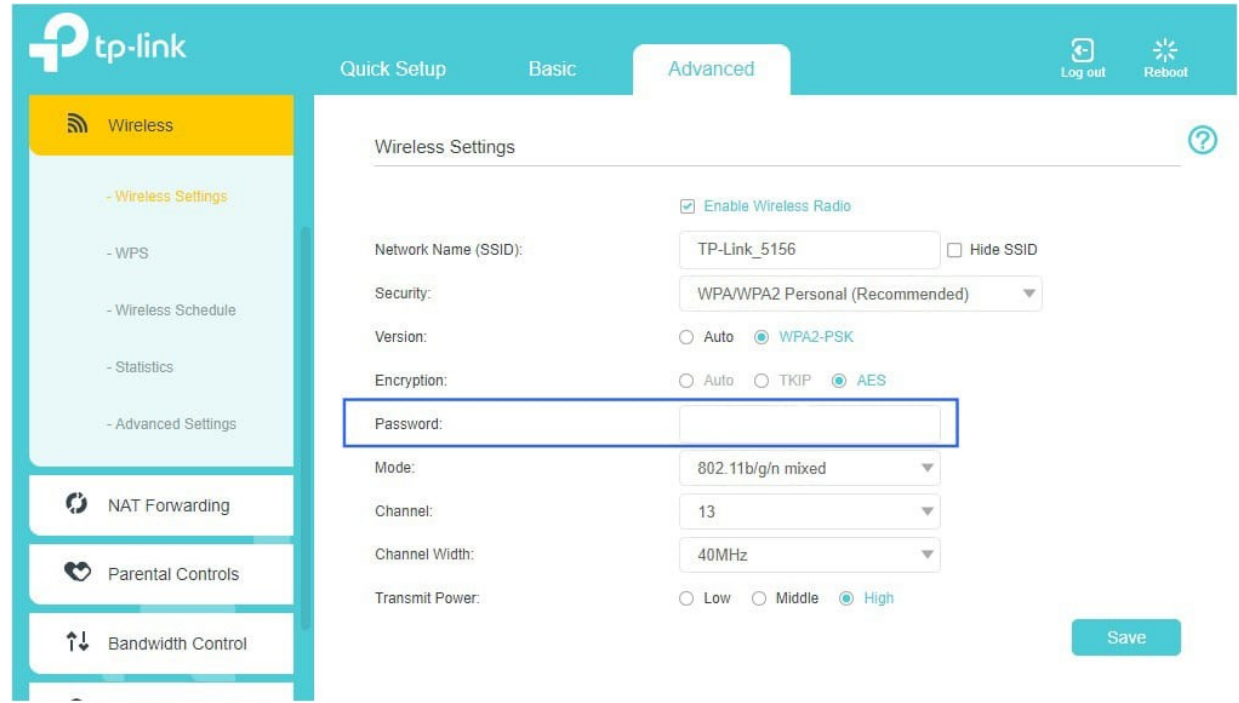

## Redirección de puertos / Abrir puertos:

Accede al apartado NAT FORWARDING > VIRTUAL SERVERS y con el botón ADD, añade puerto a puerto.

 $\circ$ 

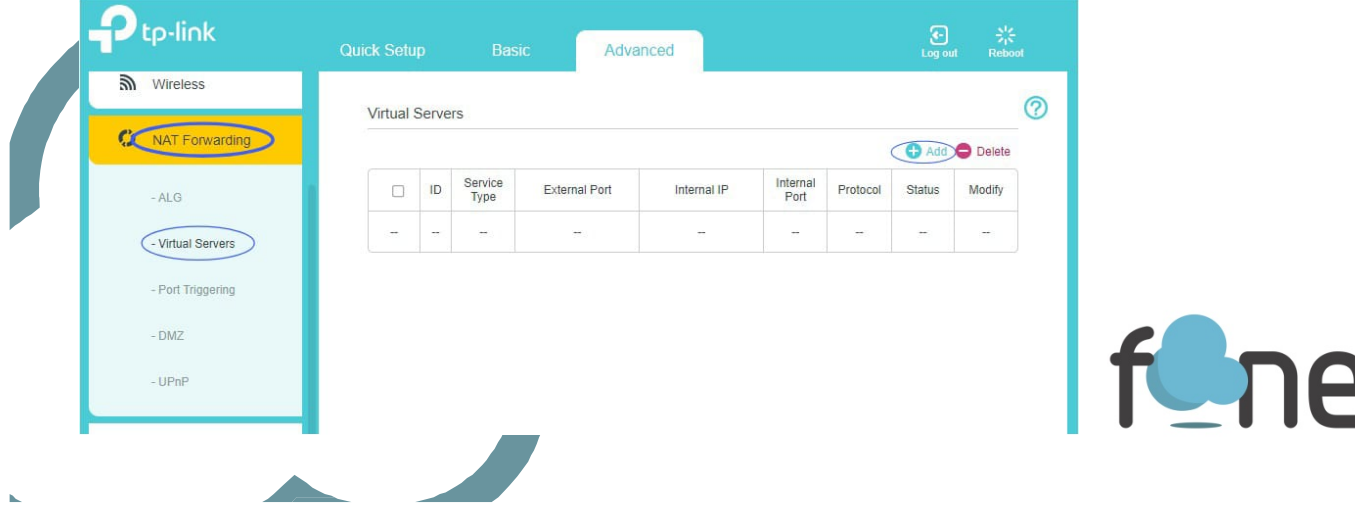

También puedes habilitar un DMZ en NAT FORWARDING > DMZ. Lo habilitamos en ENABLE y añadimos la IP a la que queremos que funcione. Y guardamos con SAVE.

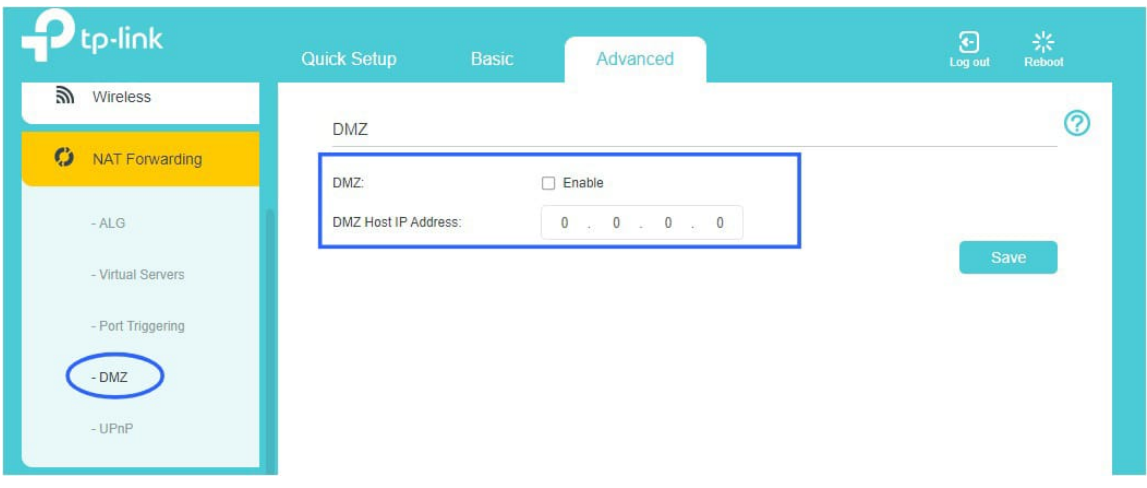

# Servicio técnico:

En caso de dudas, puedes ponerte en contacto con nuestro Departamento Técnico a través de:

- Teléfono: 966 613 804
- •Email: tecnico@fone.es

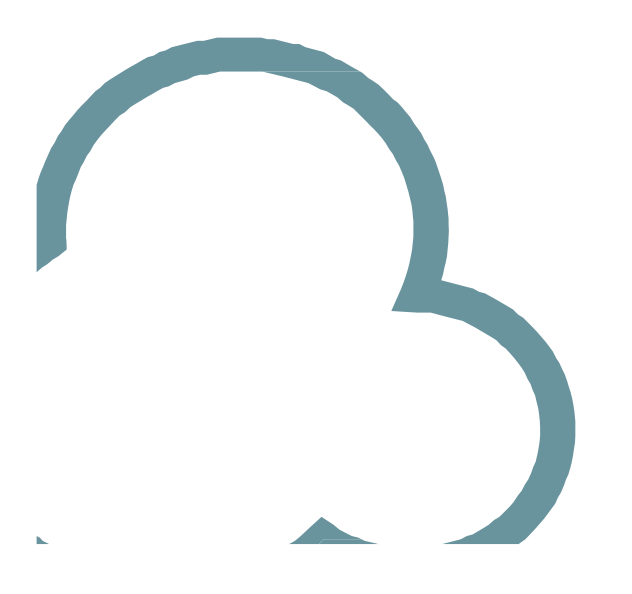

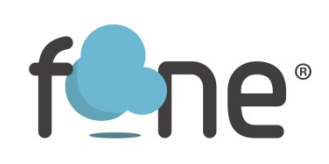